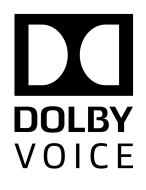

# Dolby Conference Phone

# Configuration Guide for RingCentral

Version 4.1 5 October 2018

# **Copyright**

© 2018 Dolby Laboratories. All rights reserved.

**Dolby Laboratories, Inc.** 1275 Market Street San Francisco, CA 94103-1410 USA Telephone 415-558-0200 Fax 415-645-4000 <http://www.dolby.com>

# **Trademarks**

Dolby and the double-D symbol are registered trademarks of Dolby Laboratories

The following are trademarks of Dolby Laboratories:

Dialogue Intelligence™ Dolby® Dolby Advanced Audio™ Dolby Atmos® Dolby Audio™ Dolby Cinema™ Dolby Digital Plus™ Dolby Digital Plus Advanced Audio™ Dolby Digital Plus Home Theater™ Dolby Home Theater®

Dolby Theatre® Dolby Vision<sup>™</sup> Dolby Voice® Feel Every Dimension™ Feel Every Dimension in Dolby<sup>™</sup> Feel Every Dimension in Dolby Atmos<sup>™</sup> MLP Lossless™ Pro Logic<sup>®</sup> Surround EX<sup>™</sup>

All other trademarks remain the property of their respective owners.

# **Patents**

This product is protected by one or more patents in the United States and elsewhere. For more information, including a specific list of patents protecting this product, please visit [http://](http://www.dolby.com/patents) [www.dolby.com/patents](http://www.dolby.com/patents).

# **Contents**

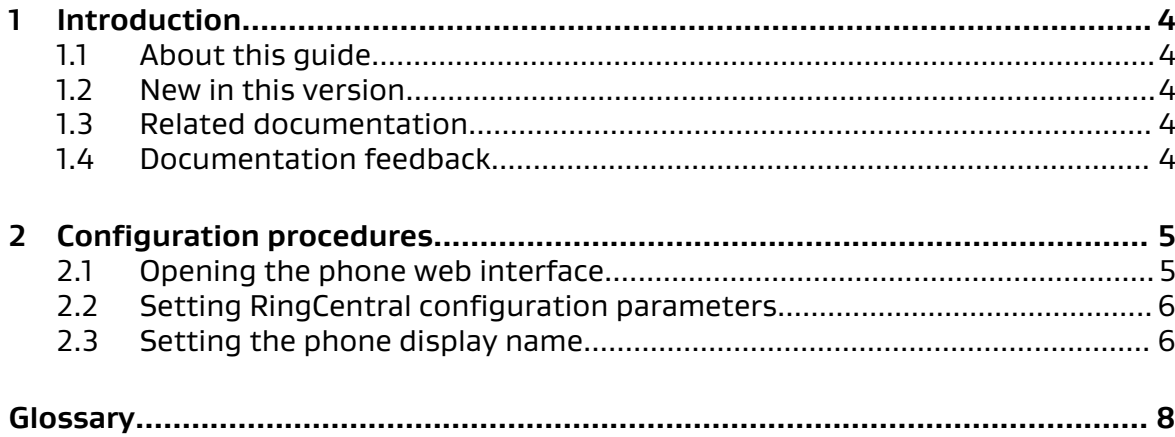

# <span id="page-3-0"></span>**1 Introduction**

Deploying the with RingCentral is a multi-step process. This guide provides an overview of the process.

- About this guide
- New in this version
- Related documentation
- Documentation feedback

## **1.1 About this guide**

This document provides instructions for configuring to work with the RingCentral platform.

Before you begin deployment, make sure that you have copies of the related documentation. You may need to refer to other documents for more information and specific instructions.

# **1.2 New in this version**

Dolby Conference Phone software (version 4.1) does not include any updates to this document.

## **1.3 Related documentation**

Review all of the Dolby Conference Phone documentation to ensure that the phone is set up correctly so that you have the best conferencing experience possible.

These documents are available:

• Dolby Conference Phone Administrator's Guide

This guide explains how to set up and provision the Dolby Conference Phone.

• Dolby Conference Phone Quick Start Guide

This guide describes the contents of the phone package, how to assemble the phone, and how to connect the phone to the network. The quick start guide is included in the phone package. It is also available from the Dolby Conference Phone support pages.

• Dolby Conference Phone open source software guide

This guide describes the open source software used in the Dolby Conference Phone software.

• Dolby Satellite Microphones quick start guide

This guide describes the contents of the microphone package and how to connect them to the Dolby Conference Phone. The quick start guide is included in the microphone package. It is also available from the Dolby Conference Phone support pages.

## **1.4 Documentation feedback**

If you have comments or feedback about this documentation, send us an email at [dolbyvoicedocs@dolby.com.](mailto:dolbyvoicedocs@dolby.com)

# <span id="page-4-0"></span>**2 Configuration procedures**

After you configure the Dolby Conference Phone network settings and options, you can activate the phone with RingCentral.

- Opening the phone web interface
- [Setting RingCentral configuration parameters](#page-5-0)
- [Setting the phone display name](#page-5-0)

### **2.1 Opening the phone web interface**

Enter the phone IP address in your web browser to open the phone web interface.

#### Prerequisites

You must have a network-connected desktop or laptop computer with a web browser supporting HTML5 installed. (Modern versions of Internet Explorer, Firefox, Chrome, and Safari are supported.)

The web browser will be used to configure the phone, so it must have IP network connectivity to the Dolby Conference Phone.

#### Procedure

1. From the phone home screen, tap this sequence:

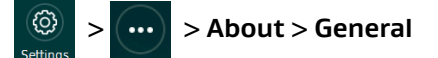

2. Scroll down until you see the IP address.

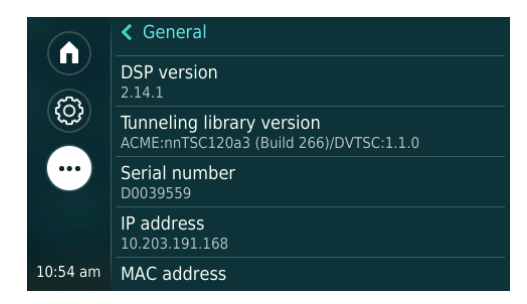

3. Enter this URL in the browser address bar.

If a security warning displays, accept the warning and proceed.

https://*your phone IP address*

- 4. Log in to the Dolby Conference Phone using the default credentials:
	- **Username** = admin
	- $\bullet$  **Password** = 1739

<span id="page-5-0"></span>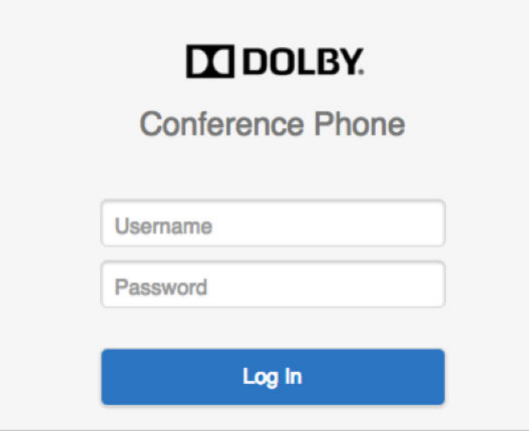

### **2.2 Setting RingCentral configuration parameters**

The phone does not connect to RingCentral by default. You must configure the phone to automatically connect to RingCentral.

Table 1: Dolby Conference Phone IP PBX configuration mapping for RingCentral

| Dolby Conference Phone IP PBX setting            | RingCentral setting     |
|--------------------------------------------------|-------------------------|
| Account > Transport Port                         | SIP Domain (port)       |
| Account > Extension Number/Address               | User Name               |
| Server > SIP Domain Name                         | SIP Domain (server)     |
| Server > Primary Call Server/Outbound Proxy      | Outbound Proxy (server) |
| Server > Primary Call Server/Outbound Proxy Port | Outbound Proxy (port)   |
| Credential > User Credential Password            | Password                |
| Credential > User Credential Name                | Authorization ID        |

 $\equiv$  Note: Before modifying the Account > Transport Port, please contact your conferencing service provider.

 $\boxed{\Xi}$  Note: The RingCentral SIP Domain and Outbound Proxy values consist of the respective server and port separated by a colon. For example, SIP Domain: < SIP Domain (server)>:< SIP Domain (port) > and Outbound Proxy: < Outbound Proxy (server) >: < Outbound Proxy (port) >.

## **2.3 Setting the phone display name**

The display name on the phone will appear in the conference roster when the phone joins conference calls, so this should be configured to a meaningful name.

- Use one of these procedures to set the display name of the phone:
- From the Dolby Conferencing Console software:
	- a) From Dolby Conferencing Console, select a device, and then click the **Edit device configuration** button.

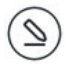

b) From **IP IPBX** > **Account**, drag **Display name** to the device configuration.

c) In the Sip.Account.DisplayName field, type a device name.

• From the phone web interface:

a) Click the **+** to open the **IP PBX Settings** > **Account** section.

b) In the **Display Name** field, enter the device name.

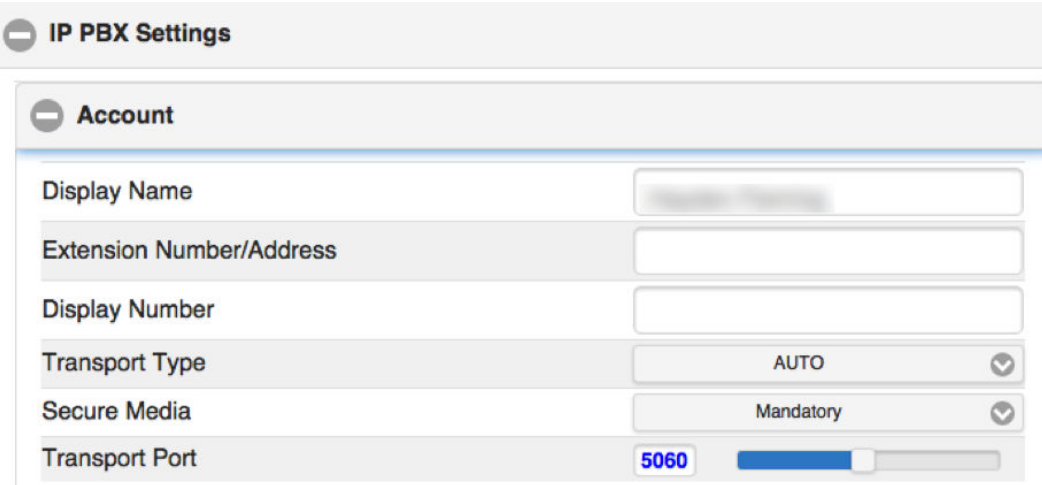

# <span id="page-7-0"></span>**Glossary**

#### **HTTP**

Hypertext Transfer Protocol. An application protocol for hypermedia information systems, and the foundation for data communication for the World Wide Web.

#### HTTPS

Hypertext Transfer Protocol Secure. An application protocol for secure communication over a network and the Internet that provides authentication of websites and keeps user information private.

#### IP

Internet Protocol.

#### IP address

Internet Protocol address. A numerical identifier assigned to a device that is a member of a network that uses the IP for communication.

#### PBX

Private branch exchange. A phone system that is delivered as a hosted service.

#### PoE

Power over Ethernet. A solution in which an electrical current is run to networking hardware over Ethernet category 5 or higher data cabling.

#### **RTP**

Real-time Transport Protocol. An IP network audio and video protocol.

#### SIP

Session Initiation Protocol. An application-layer communications protocol used for signaling and controlling communications sessions.

#### TCP/IP

Transmission Control Protocol/Internet Protocol. Communications protocols that specify how data should be formatted, addressed, transmitted, routed, and received at the destination. Part of the Internet protocols communications suite.